# Viewing User Activity

#### Security Note:

To enable access to the User Activity settings, users will need the following permissions in Series25 Group [Administration:](http://knowledge25.knowledgeowl.com/help/permissions-in-series25-group-administration)

Viewing signed-in users:

• Administrative: 14.0 Create, Edit, and Copy Contacts

Viewing and removing locks on Events, Locations, and Resources:

- Administrative: 30.0 View Locked Objects
- Administrative: 30.1 Remove Own Locks
- Administrative: 30.2 Remove All Locks

For users that are not System Administrators, removing locks also requires Object Level access to the objects you want to remove locks for. If you cannot access these features, contact your 25Live Administrator.

The User Activity section of System Settings lets you view open user sessions, locked events, and pending location and resource reservations. Locks and pending reservations can also be removed from this section of 25Live.

#### In This Article:

- [Accessing](http://knowledge25.knowledgeowl.com/#accessing-user-activity) User Activity
- How to View and [Remove](http://knowledge25.knowledgeowl.com/#how-to-view-and-remove-locks) Locks
- How to View and Remove Pending Location or Resource [Reservations](http://knowledge25.knowledgeowl.com/#how-to-view-and-remove-pending-location-or-resource-reservations)
- How to View [Signed-in](http://knowledge25.knowledgeowl.com/#how-to-view-signed-in-users) Users

## Accessing User Activity

- 1. Go to the System Settings View, and Access General Settings
- The System Settings section is accessible from the More menu in the top [navigation](http://knowledge25.knowledgeowl.com/help/using-the-top-navigation-bar) bar.

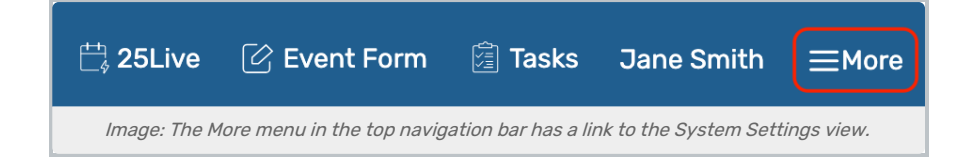

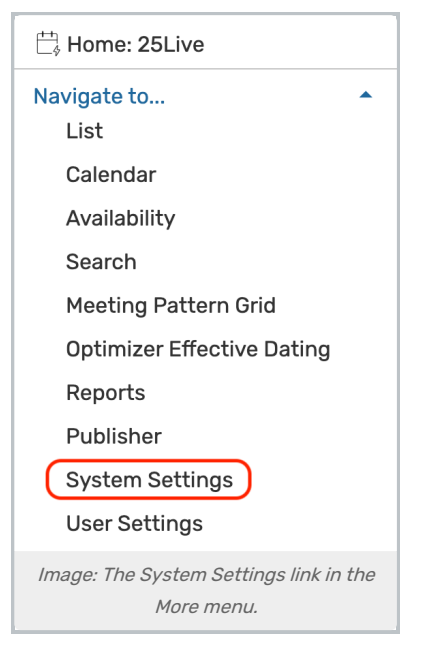

. Within the System Settings view, go to the General Settings section.

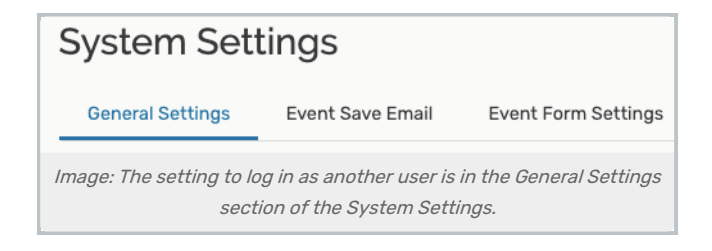

- 2. Open the User Activity Section
- Go to the User Activity section using the link in the left-side menu.

## How to View and Remove Locks

When a user is editing an event in the event form, a lock is applied to prevent additional users from editing the event and overwriting the original user's work. If the user's browser crashes while editing, that lock may not be released. An administrator can follow the steps below to remove locked items when necessary.

## 1. Go to the Locked Items Subsection

• After opening the User Activity area, use the Locked Items subsection link.

## 2. Find Locks to Delete

Active locks are displayed in a list. You can use the Filter field to narrow the list down.

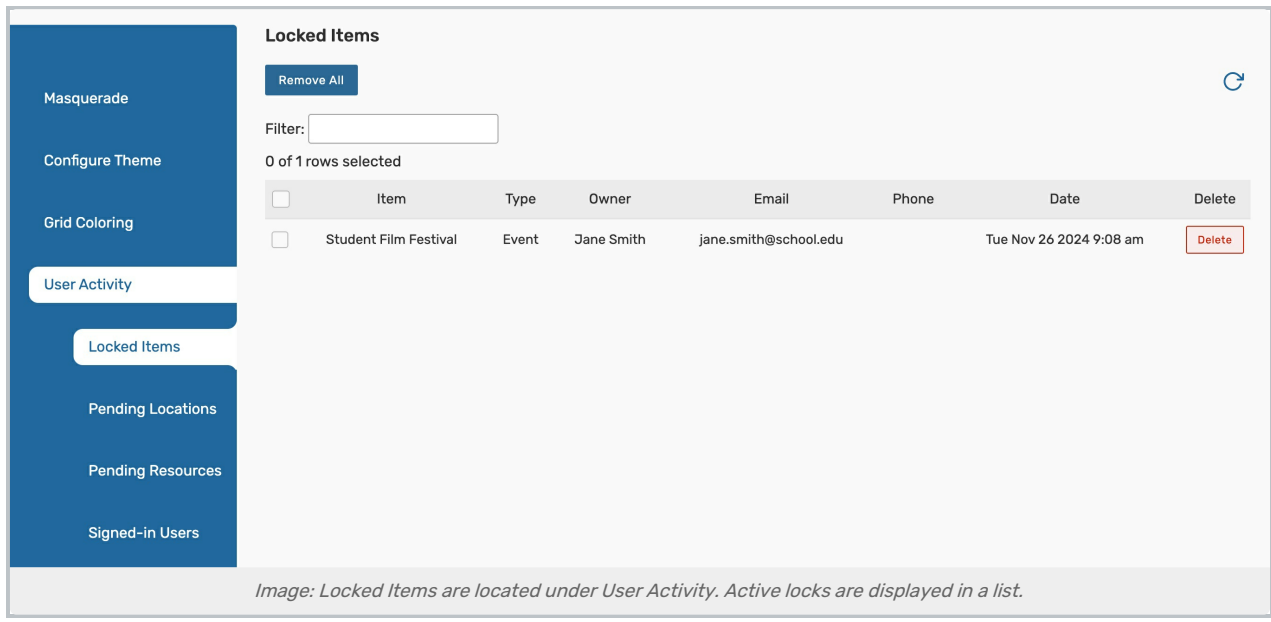

### 3. Remove One or Several Locks

- . When you locate the lock you wish to remove, use the Delete button to remove one lock.
- Check the boxes beside the list items and select **Remove Selected** to remove several locks at once.
- Use the Remove All button delete all locks. You will be asked to confirm.

#### Warning: Be Very Sure Before Removing a Lock

Use your administrative power with care to be sure you're removing the correct lock and one that will not cause the work of another active user to be lost.

## How to View and Remove Pending Location or Resource Reservations

When a user is creating an event and assigns a location or resource, a pending reservation (assignment) is created to hold the item(s) while the user finishes creating the event. This is to prevent conflicts that could occur if another user tried to schedule the same object at the same time. If the user's browser crashes during the event creation process, the pending reservations are not discharged. An administrator can follow the steps below to remove pending items when necessary.

## 1. Go to the Location or Resource Pending Subsection

• After opening the User Activity area, use the Pending Locations or Pending Resources subsection links.

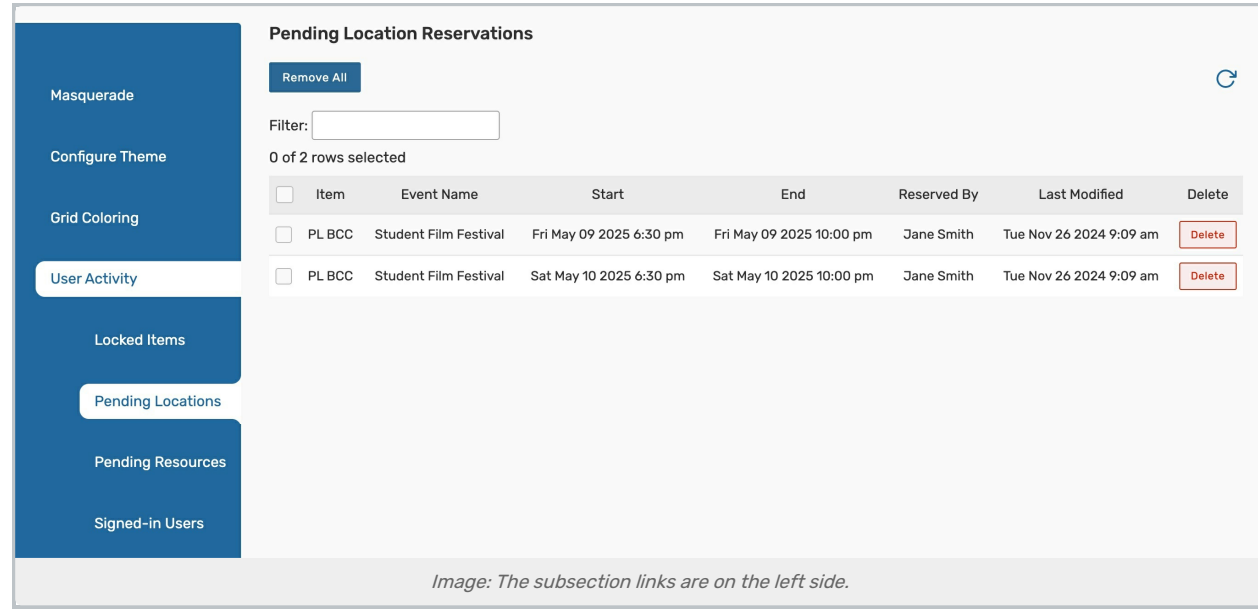

## 2. Find Reservations to Delete

Currently, pending reservations are listed. Use the Filter field to narrow down the list.

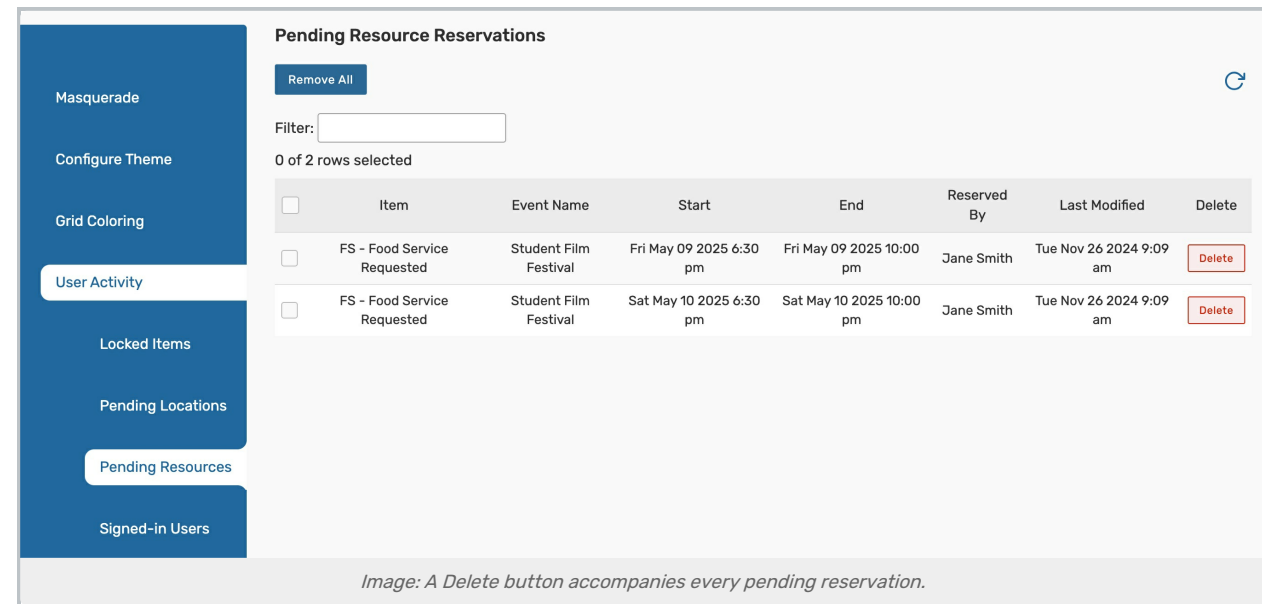

## 3. Remove One or Several Pending Reservations

Warning: If you're unsure whether or not a reservation is still active, don't remove it.

- . When you locate the reservation you wish to remove, use the Delete button to remove that one pending reservation.
- Check the boxes beside the list items and select Remove Selected to remove several pending reservations at

### Copyright CollegeNET, Page 4

This content is intended only for licenced CollegeNET Series25 customers. Unauthorized use is prohibited.

once.

Use the Remove All button delete all pending reservations. You will be asked to confirm.

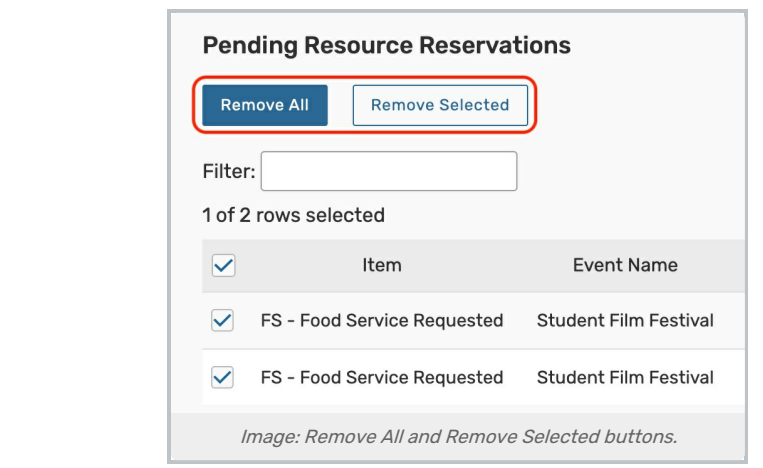

## How to View Signed-in Users

- 1. Go to the Signed-in Users Subsection
- After opening the User Activity area, use the Signed-in Users subsection link.

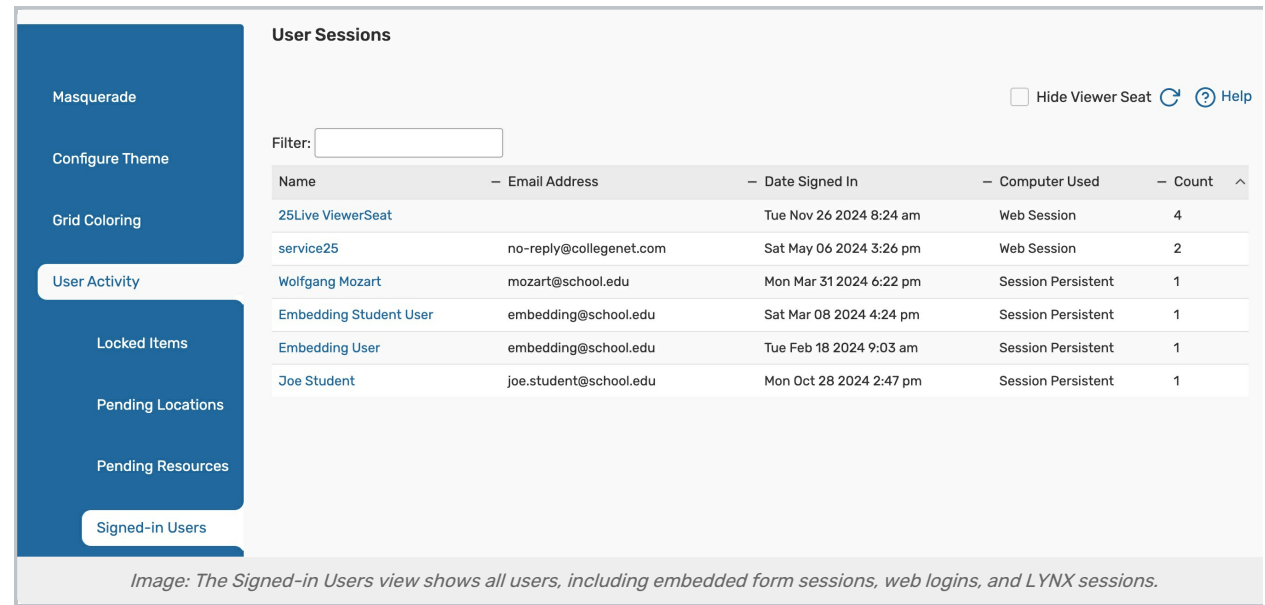

## 2. Note All User Types in the List

The Count column lists how many sessions one user has open. If your instance allows viewer access, often the Viewer Seat will have several open sessions. Check the Hide Viewer Seat checkbox to omit logged out users from the list.

The Signed-in Users list shows all types of users, including:

Web Session - regular users logged into 25Live

This content is intended only for licenced CollegeNET Series25 customers. Unauthorized use is prohibited.

- Session Persistent user sessions initiated by another element, such as an embedded form
- other Application Sessions these sessions are listed by the application using 25Live, such as LYNX